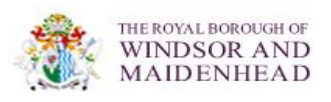

## **BravoSolutions Orientation Tips**

#### **What does the home page look like?**

Once you have logged in you will be presented with this homepage. The Homepage is spilt into two main sections Supplier Reserved Area and Yours Tenders.

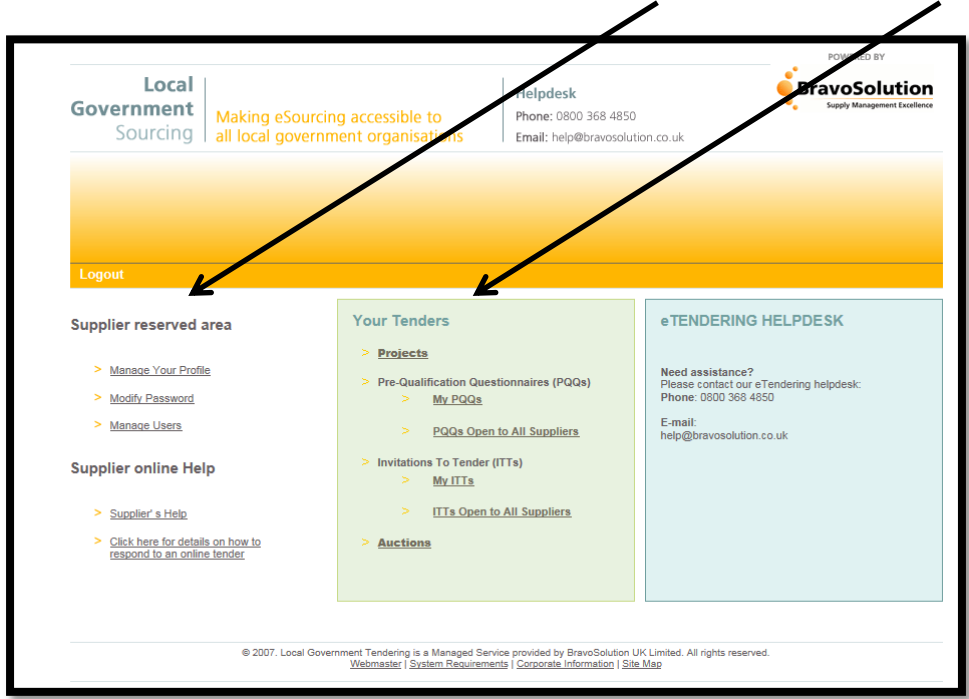

### **What does it all mean?**

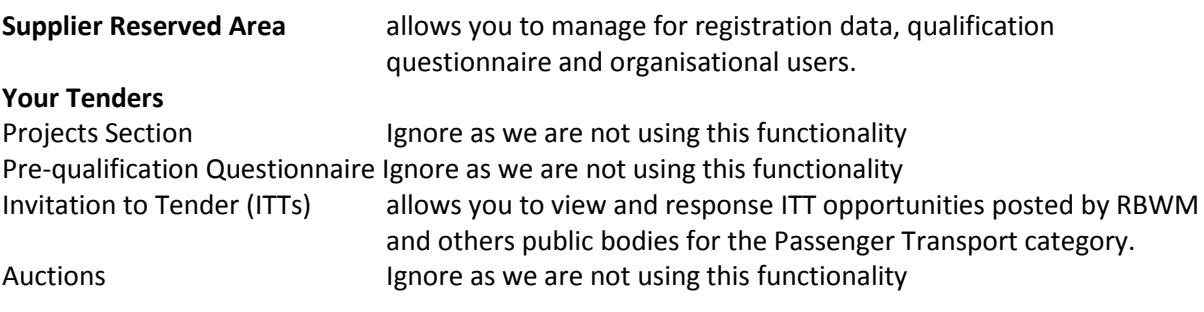

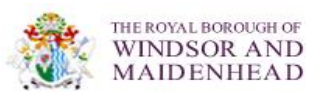

**What do these icons mean on the left once you move away from the homepage?**

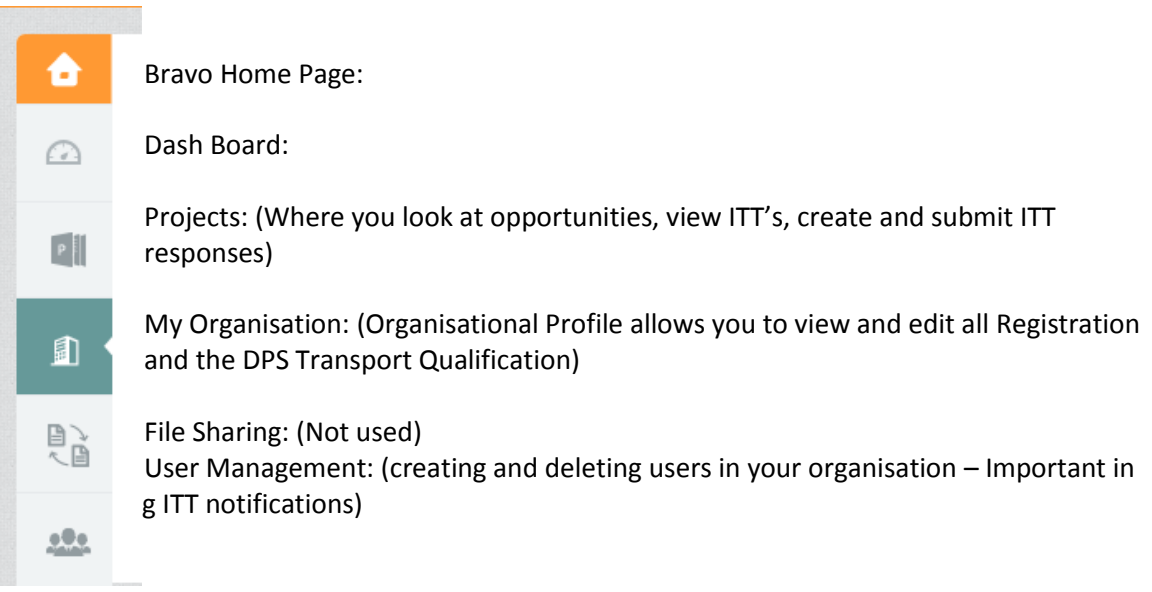

## **What can I find in the Main Dashboard?**

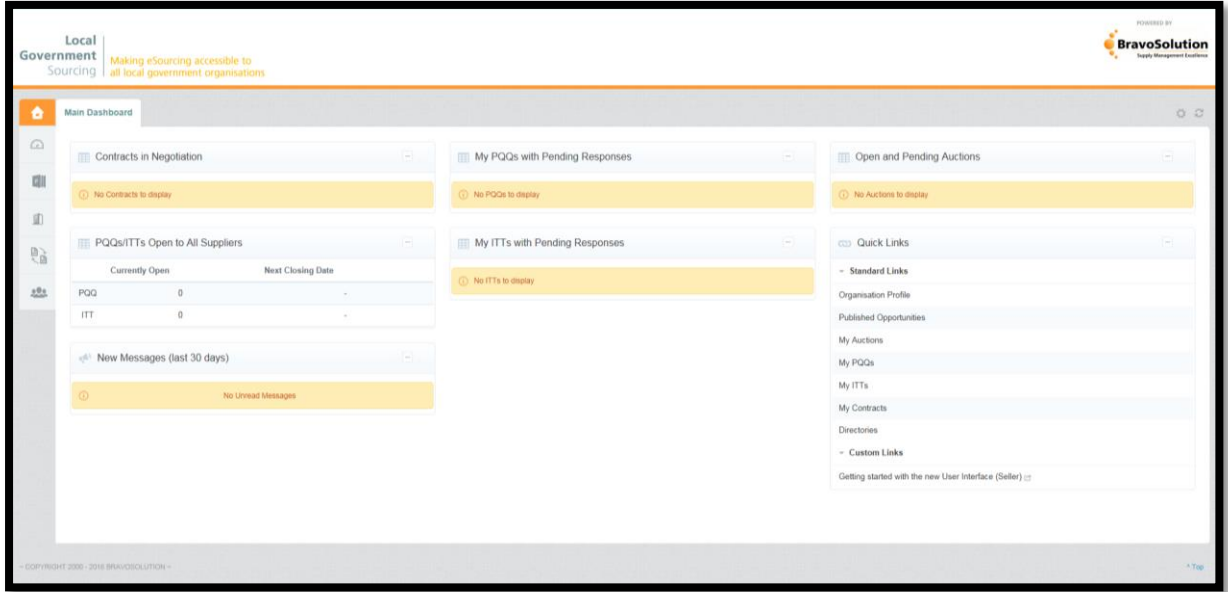

# **What can I find in My Organisation?**

In My Organisation you can do the following:

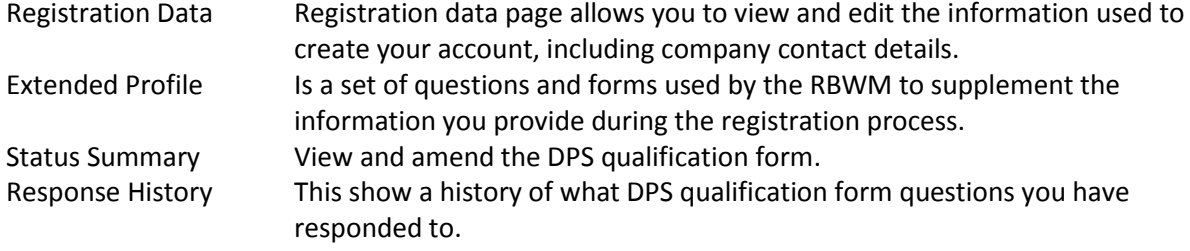

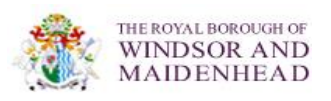

#### **Where do I find My ITT'S?**

Local<br>Government BravoSoluti Dashboard My PQQs with Pending Res Open and Pending Auction Project  $\blacksquare$ No Auctions to a No POOs to display POOs  $\mathbbmss{1}$ My Organisation  $\|$  ms.  $\overline{ }$ My ITTs Quick Links  $\hat{\mathbb{S}}^{\mathbb{S}}$ File Sharing Auctions **ITTs Ope** -<br>Standard Links Contracts  $\frac{1}{2}$ User Ma Organis Published ŤΠ Published Op My Auctions New Messages (last 30 days) My PQQs My ITTs My Contracts Directories  $\sim$  Custom Links Getting started with the new User Interface (Se

You can navigate to My ITT's via the homepage, dashboard or you can click on Projects, ITT's, My ITT's.

#### **Messages**

RBWM messages relating the Qualification process and the ITT can be found on the Main Dashboard. Messages can also be found inside the My ITT's and specific tender when reviewing they are shown on the second tab.

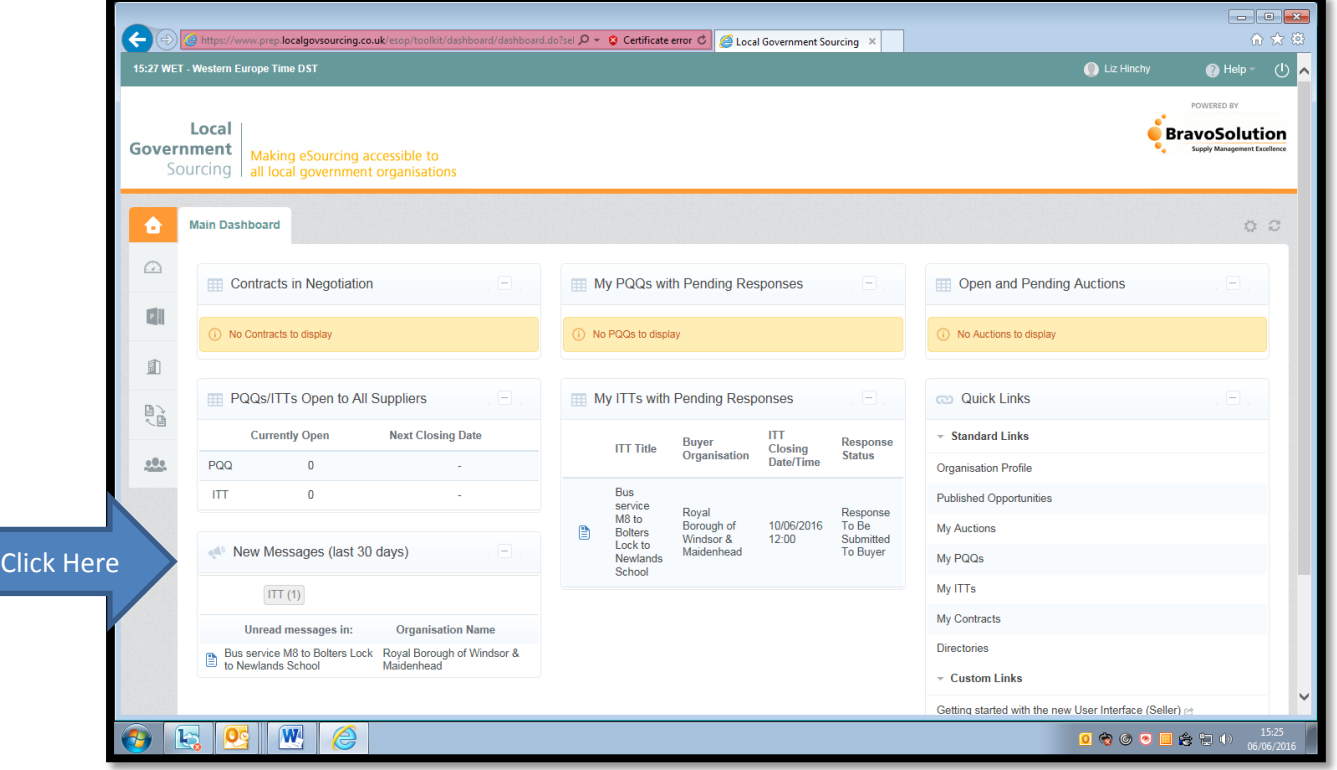